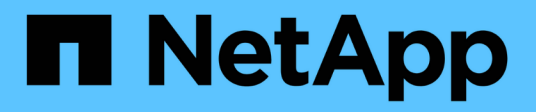

## **Configurar SnapManager para Hyper-V**

SnapManager for Hyper-V

NetApp October 04, 2023

This PDF was generated from https://docs.netapp.com/es-es/snapmanager-hyper-v/concept-dashboardsettings.html on October 04, 2023. Always check docs.netapp.com for the latest.

# **Tabla de contenidos**

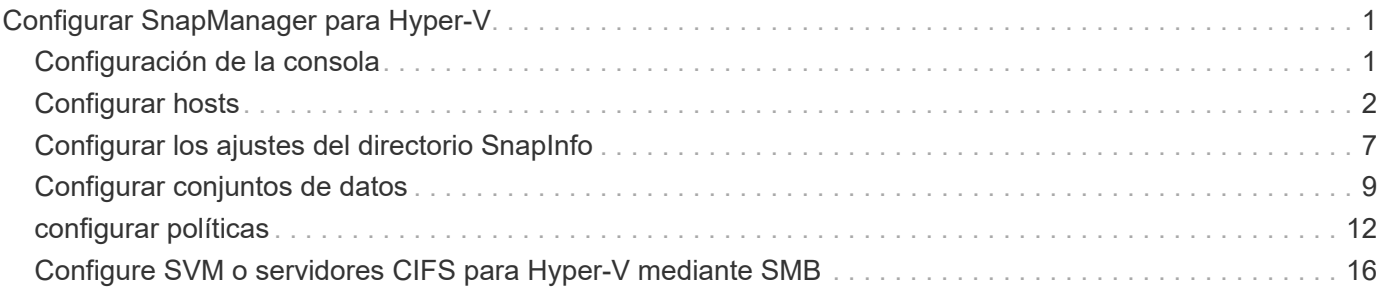

# <span id="page-2-0"></span>**Configurar SnapManager para Hyper-V**

Después de instalar SnapManager para Hyper-V, puede configurar y gestionar hosts y equipos virtuales agregando políticas para proteger y restaurar sus datos.

## <span id="page-2-1"></span>**Configuración de la consola**

El panel de SnapManager para Hyper-V muestra una descripción general de los recursos que se están protegiendo actualmente, así como los que no están protegidos. Es posible seleccionar diferentes segmentos del gráfico circular de VM Protection Status o del gráfico de barra Job History para ver información general sobre el estado de los trabajos, los recursos y el historial.

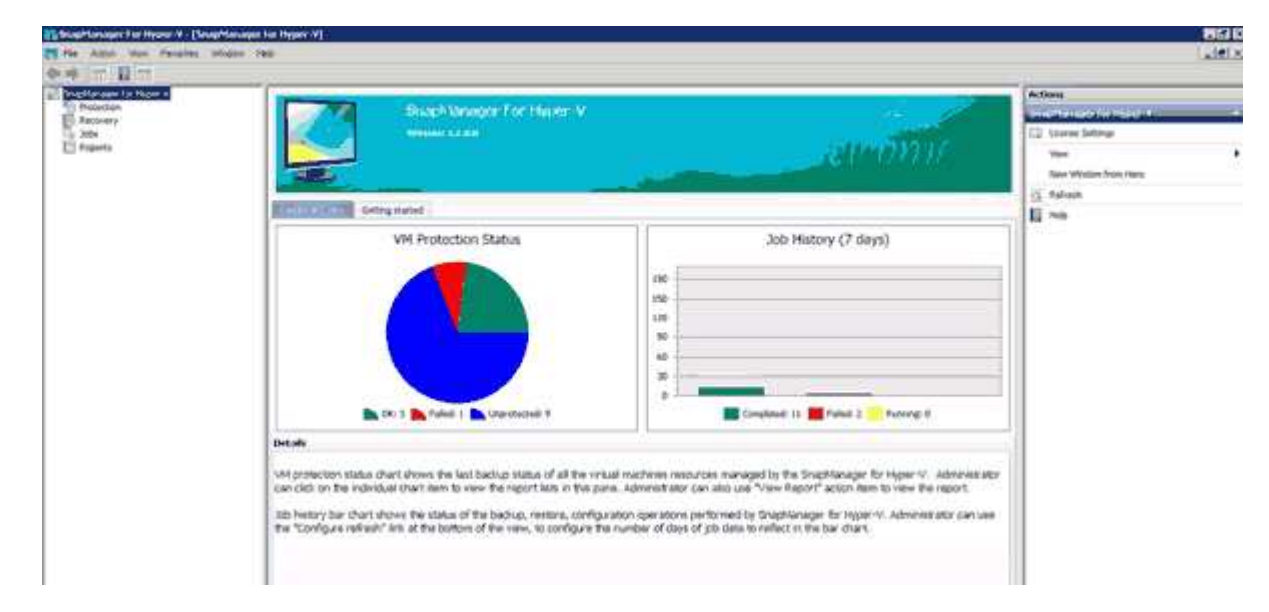

#### • **Estado de protección VM**

Cuando se selecciona un segmento en el gráfico circular VM Protection Status, se puede ver información acerca del estado de protección de las máquinas virtuales del panel Details. Las descripciones de los valores válidos son las siguientes:

## ◦ **OK**

Muestra el backup más reciente de todos los equipos virtuales.

◦ **Error**

Muestra el backup fallido más reciente de cada máquina virtual.

#### ◦ **Desprotegido**

Muestra las máquinas virtuales que no pertenecen a ningún conjunto de datos y, por lo tanto, están desprotegidas.

#### • **Historial del trabajo**

Al seleccionar un segmento en el gráfico de barras Historial de trabajos, puede ver, en el panel Detalles, el

historial de trabajos completados, con errores y en ejecución durante un período de tiempo determinado. Puede cambiar el período de tiempo durante el que se muestran los detalles del trabajo en el gráfico de barras Historial de trabajos. El valor predeterminado es siete días.

#### • **Configurar actualización**

Puede cambiar la frecuencia con la que el panel actualiza la información mostrada mediante el botón **Configurar actualización**. El valor predeterminado es 10 minutos.

## <span id="page-3-0"></span>**Configurar hosts**

Puede agregar, ver y quitar hosts o clústeres principales de Hyper-V mediante SnapManager para Hyper-V.

## **Requisitos para añadir un host principal o un clúster de hosts de Hyper-V.**

Debe tener disponible toda la información de configuración necesaria antes de añadir un host principal o un clúster de hosts a SnapManager para Hyper-V.

#### **Instalación de SnapManager para Hyper-V.**

Debe instalar SnapManager para Hyper-V en el host de Hyper-V que desee agregar.

Si no tiene instalado SnapManager para Hyper-V, se le pedirá que ejecute el asistente de instalación remota de host. Se debe instalar la misma versión de SnapManager para Hyper-V en cada nodo del clúster.

#### **Ajustes de configuración**

El host primario de Hyper-V que desea añadir tiene que estar configurado para SnapManager para Hyper-V.

Si los ajustes de SnapInfo, del directorio de informes y de notificaciones no se han configurado para SnapManager para Hyper-V, puede realizar una configuración después de añadir el host con el asistente de configuración.

Inicialmente, la pestaña **gestionar conexiones de almacenamiento** está vacía. Puede agregar las conexiones de almacenamiento desde la pestaña **gestionar conexiones de almacenamiento**, pero las conexiones recién agregadas son visibles desde SnapDrive para Windows (SDW) Transport Protocol Settings (TPS).

Es necesario configurar el repositorio de backup y el directorio de informes para añadir y gestionar máquinas virtuales mediante SnapManager para Hyper-V. Los ajustes de notificación son opcionales.

#### **Máquinas virtuales y LUN de ONTAP**

Todos los archivos asociados con los equipos virtuales, incluidos los archivos de configuración, la ubicación del archivo de copia de Snapshot y los discos duros virtuales, deben residir en las LUN de ONTAP.

Esto es necesario para ejecutar un backup correcto.

Si cambia la ubicación de un archivo de Snapshot de máquina virtual a una LUN de ONTAP diferente después de crear la máquina virtual, debe crear al menos una copia de Snapshot de equipo virtual mediante Hyper-V Manager antes de realizar un backup mediante SnapManager para Hyper-V. Si cambia la ubicación del archivo de copia de Snapshot y no realiza una copia Snapshot de máquina virtual antes de realizar un backup, se podría producir un error en la operación de backup.

#### **Máquinas virtuales dedicadas y en clúster**

 $\left( \begin{array}{c} 1 \end{array} \right)$ 

Sus máquinas virtuales pueden ser dedicadas o formar parte de un clúster.

Si añade un único host, SnapManager para Hyper-V gestiona las máquinas virtuales dedicadas en ese host. Si se añade un clúster de hosts, SnapManager para Hyper-V gestiona las máquinas virtuales compartidas en el clúster de hosts. Los equipos virtuales que residen en SAN y NAS que pertenecen al mismo clúster de host no deberían existir en el mismo conjunto de datos. La adición de estos tipos de recursos a un único conjunto de datos puede provocar un error en el backup del conjunto de datos.

Para los backups coherentes con las aplicaciones, los backups de conjuntos de datos de máquinas virtuales en clúster tardan más en completarse cuando las máquinas virtuales se ejecutan en diferentes nodos del clúster. Cuando las máquinas virtuales se ejecutan en nodos diferentes, se necesitan operaciones de backup independientes para cada nodo del clúster. Si todas las máquinas virtuales se ejecutan en el mismo nodo, solo se necesita una operación de backup, lo que resulta en un backup más rápido.

#### **Número de máquinas virtuales**

Si el host o el clúster de hosts de Hyper-V tiene más de 1,000 máquinas virtuales, debe aumentar el valor del máximo Elements In Cache Before Scavenging propiedad en la SnapMgrServiceHost.exe.config Archivo para Hyper-V Cache Manager. Este valor debe ser mayor o igual que el número de hosts de Hyper-V que se ejecutan en un host o clúster independientes. El valor debe cambiarse en cada nodo del clúster y el servicio SnapManager para Hyper-V debe reiniciarse tras cambiar este valor. Debe editar manualmente el SnapMgrServiceHost.exe.config archivo mediante un editor de texto.

```
<cacheManagers>
…
        <add name="HyperV Cache Manager"
type="Microsoft.Practices.EnterpriseLibrary.Caching.CacheManager,
                              Microsoft.Practices.EnterpriseLibrary.Caching"
                           expirationPollFrequencyInSeconds="60"
                           maximumElementsInCacheBeforeScavenging="1200"
                           numberToRemoveWhenScavenging="10"
                           backingStoreName="inMemory" />
…
</cacheManagers>
```
#### **Requisitos de la cuenta de servicio de SnapManager para Hyper-V.**

Cuando se utiliza SnapManager para Hyper-V para gestionar un clúster de hosts de Hyper-V, las cuentas de servicio de SnapManager para Hyper-V y SnapDrive para Windows deben ser cuentas de usuario de dominio con derechos de administrador local en el servidor.

Se ejecutan backups coherentes con las aplicaciones de SnapManager para Hyper-V en el nodo del clúster donde se ejecuta la máquina virtual. Si los volúmenes compartidos de clúster (CSV) que usa el equipo virtual no son propiedad del mismo nodo, pueden producirse errores en los backups de los equipos virtuales cuando el servicio SnapManager para Hyper-V usa una cuenta de sistema local (aunque la cuenta tenga privilegios de administrador). En este caso, SnapManager para Hyper-V no puede detectar que los archivos de la máquina virtual residen en un volumen compartido en clúster, lo que provoca un error del backup.

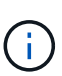

Para que las operaciones del servicio de copia de volúmenes redundantes (VSS) remotos con equipos virtuales almacenados en recursos compartidos de disponibilidad continua (CA) de SMB 3.0 de Clustered Data ONTAP funcionen correctamente, Debe conceder derechos de control completos al recurso compartido para las cuentas de servicio SnapDrive para Windows y un acceso de nivel de lectura mínimo a la cuenta de servicio web de SnapManager para Hyper-V.

#### **Información relacionada**

["Microsoft TechNet: Hyper-V"](http://technet.microsoft.com/library/cc753637(WS.10).aspx)

## **Añada un host principal o un clúster de hosts de Hyper-V.**

Puede añadir un host primario o un clúster de hosts de Hyper-V para realizar un backup y restaurar sus máquinas virtuales.

#### **Pasos**

- 1. En el panel de navegación, haga clic en **Protección**.
- 2. En el panel acciones, haga clic en **Agregar host**.
- 3. Ejecute el asistente **Agregar host**.

#### **Después de terminar**

Cuando se añade un host a un clúster, la información sobre el nuevo host no se muestra automáticamente en la interfaz gráfica de usuario. Añada manualmente la información del host al archivo xml del directorio de instalación.

Se debe instalar SnapManager para Hyper-V en cada nodo del clúster. Si no tiene instalado SnapManager para Hyper-V, se le pedirá que ejecute el asistente de instalación remota de host.

## **Permite gestionar la configuración de conexión de almacenamiento**

Una vez añadido un host, debe introducir todas las conexiones de almacenamiento (SnapDrive para Windows y SnapManager para Hyper-V) para utilizar la gestión de la configuración de la conexión de almacenamiento en el menú:Protección[Gestión de conjuntos de datos].

#### **Lo que necesitará**

Debe haber al menos un host añadido a SnapManager para Hyper-V para poder gestionar la configuración de conexión de almacenamiento.

#### **Pasos**

- 1. En el menú:Protection[Dataset Management], seleccione **Manage Storage Connection** Settings.
- 2. Añada las conexiones de almacenamiento.

Todas las conexiones de almacenamiento se pueden ver en el TPS de SnapDrive para Windows.

## **Ver un host principal o clúster de hosts de Hyper-V.**

Puede ver la información de configuración de un host principal o un clúster de hosts de Hyper-V específico para que pueda supervisar su estado.

## **Pasos**

- 1. En el panel de navegación, haga clic en MENU:Protection[hosts].
- 2. Seleccione el host o el clúster de hosts que desea ver.

El panel Detalles muestra el nombre del host o del clúster de hosts, el dominio, los miembros del clúster (si corresponde) y los mensajes de configuración. Si selecciona un host que no está configurado, el panel Detalles muestra información acerca de lo que no está configurado.

## **Ver una máquina virtual**

En la ficha máquina virtual y VHD del panel Detalles de una máquina virtual, puede ver información acerca de esa máquina y supervisar su estado.

## **Pasos**

- 1. En el panel de navegación, haga clic en **Protection › hosts › Protection › Datasets**.
- 2. Seleccione el conjunto de datos o el host al que pertenece la máquina virtual.
- 3. Seleccione la máquina virtual adecuada.

## **Resultados**

La ficha máquina virtual muestra el nombre, GUID y estado de la máquina virtual seleccionada.

La pestaña VHD muestra el disco del sistema, punto de montaje, ruta completa de VHD, ruta de LUN, nombre del sistema de almacenamiento, número de serie y nombre de volumen asociados con la máquina virtual seleccionada.

## **Migre una máquina virtual de Hyper-V para operaciones de SnapManager para Hyper-V.**

SnapManager para Hyper-V no incluye un asistente de migración para ayudarle a migrar máquinas virtuales (VM) de almacenamiento que no sea ONTAP a almacenamiento de ONTAP, de modo que pueda usarlos con SnapManager para Hyper-V. En su lugar, debe exportar e importar manualmente la máquina virtual mediante Server Manager.

## **Importe o exporte la información de configuración de hosts y conjuntos de datos**

Aunque debería gestionar un host únicamente desde una consola de gestión, si es necesario hacerlo desde varias consolas, puede importar y exportar la información de

configuración del host y del conjunto de datos desde una consola de gestión remota a otra para garantizar la coherencia de datos.

#### **Acerca de esta tarea**

No debe importar ni exportar la información de configuración al directorio en el que está instalado SnapManager para Hyper-V. Si desinstala SnapManager para Hyper-V, este archivo se pierde.

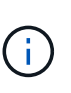

Puede utilizar el asistente de importación y exportación para cambiar los ajustes de configuración del host y del conjunto de datos a un ajuste exportado previamente. Si realiza esta operación en un entorno en clúster, debe importar los ajustes de todos los nodos del clúster para que todas las configuraciones del host y del conjunto de datos sean iguales.

#### **Pasos**

- 1. En el panel de navegación, haga clic en **Protección**.
- 2. En el panel **acciones**, haga clic en **Importar y exportar**.

Aparece el asistente Importar y exportar.

3. Complete los pasos del asistente para exportar la información de configuración del host y el conjunto de datos desde una consola de gestión a otra.

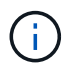

El archivo de exportación es estático y actual sólo en el momento en que se ejecutó el archivo de exportación.

4. Complete los pasos del asistente para importar la información de configuración del host y el conjunto de datos a la consola de gestión de destino.

## **Quite un host principal de Hyper-V o un clúster de host principal**

Es posible quitar un host primario o un clúster de hosts primario de Hyper-V cuando ya no se desea administrar con SnapManager para Hyper-V.

## **Pasos**

- 1. En el panel de navegación, haga clic en MENU:Protection[hosts].
- 2. Seleccione el host o el clúster de hosts que desea quitar.
- 3. En el panel **acciones**, haga clic en **Quitar**.

Puede seleccionar **Eliminar todas las copias de seguridad de VM** para eliminar cualquier copia de seguridad de máquina virtual asociada con el host.

El clúster de host o host principal de Hyper-V se elimina de SnapManager para la administración de Hyper-V, pero no se elimina de forma permanente. Los equipos virtuales que pertenecen a ese host o clúster de hosts también se eliminan de cualquier conjunto de datos al que pertenecen.

## **Configuración de notificaciones de eventos**

Es posible configurar los ajustes de notificación de eventos para que envíen mensajes de correo electrónico, syslog y AutoSupport si se produce un evento.

Si los ajustes de notificación de eventos no se configuran cuando se agrega un host principal de Hyper-V a

SnapManager para Hyper-V, puede realizar dichos ajustes más tarde mediante el asistente de configuración.

Puede cambiar la configuración de las notificaciones de eventos mediante el asistente de configuración incluso después de agregar el host a SnapManager para Hyper-V.

Puede configurar los ajustes de notificación de eventos antes de poder agregar recursos de máquinas virtuales a un conjunto de datos.

#### **Configure las notificaciones por correo electrónico**

Los destinatarios de correo electrónico múltiples para las notificaciones deben estar separados por comas.

Cuando configure varios destinatarios de correo electrónico para las notificaciones por correo electrónico en SnapManager para Hyper-V, separe cada uno de ellos con una coma. Este requisito difiere de SnapManager para SQL en el que cada destinatario de notificación de correo electrónico debe estar separado por punto y coma.

## **Configuración de la ruta del informe**

Puede configurar las opciones de la ruta de informes para que pueda almacenar informes para operaciones de SnapManager para Hyper-V. Debe configurar los ajustes de la ruta de informes antes de poder agregar recursos de equipos virtuales a un conjunto de datos.

Si los ajustes del informe no están configurados cuando se agrega un host principal de Hyper-V a SnapManager para Hyper-V, puede configurar (e incluso cambiar) dichos ajustes más tarde, utilizando el asistente de configuración.

Si configura los ajustes de la ruta de informes para un clúster de hosts primario, debe crear manualmente el directorio de informes en cada nodo del clúster. La ruta de informe no debe residir en un volumen compartido de clúster (CSV) o en un LUN compartido de clúster.

#### **Información relacionada**

["Microsoft TechNet: Use los volúmenes compartidos de clúster en un clúster de conmutación al nodo de](http://technet.microsoft.com/library/jj612868.aspx) [respaldo"](http://technet.microsoft.com/library/jj612868.aspx)

## <span id="page-8-0"></span>**Configurar los ajustes del directorio SnapInfo**

Tiene que configurar los ajustes de SnapInfo para un host antes de poder añadir los recursos de máquina virtual de ese host a un conjunto de datos. Si los ajustes de SnapInfo no se configuran cuando se agrega un host Hyper-V a SnapManager para Hyper-V, puede configurar estos ajustes posteriormente utilizando el asistente de configuración o la acción **configuraciones de SnapInfo**.

También puede cambiar la configuración de SnapInfo después de añadir el host a SnapManager para Hyper-V. Sin embargo, si cambia la configuración de SnapInfo, hay que mover manualmente todos los archivos a la nueva ubicación, SnapManager para Hyper-V no se pueden actualizar automáticamente. Si no mueve los archivos, no puede restaurar ni gestionar la copia de backup y SnapManager para Hyper-V no enumera la copia de backup.

A partir de SnapManager para Hyper-V, la ruta de SnapInfo puede residir en volúmenes compartidos de clúster (CSV) y también puede residir en recursos compartidos de SMB para Windows Server 2012.

#### **Información relacionada**

["Microsoft TechNet: Use los volúmenes compartidos de clúster en un clúster de conmutación al nodo de](http://technet.microsoft.com/library/jj612868.aspx) [respaldo"](http://technet.microsoft.com/library/jj612868.aspx)

## **Configure una LUN de SnapInfo**

Tiene que añadir una LUN de SnapInfo en SnapManager para Hyper-V para almacenar los metadatos de backup del conjunto de datos. La ruta de SnapInfo debe residir en una LUN de ONTAP, porque SnapManager para Hyper-V realiza un backup de la copia de SnapInfo tras un backup regular.

#### **Lo que necesitará**

La ruta de SnapInfo puede residir en un volumen compartido de clúster (CSV) si se ejecuta un clúster de Windows Server 2012. Si se gestionan máquinas virtuales dedicadas, la ubicación de SnapInfo debe ser una LUN de ONTAP dedicada. Si se gestionan máquinas virtuales compartidas, la ubicación de SnapInfo debe ser una LUN de ONTAP compartida.

#### **Pasos**

- 1. Cree un disco compartido nuevo mediante SnapDrive para Windows.
	- a. Cuando se le dé la opción de elegir un grupo de servicios de clúster de Microsoft, seleccione la opción **Crear un nuevo grupo de clústeres.**
	- b. Asigne un nombre al grupo smhv snapinfo y complete el proceso.
- 2. Abra Windows Failover Clustering (WFC) y verifique que el nuevo grupo esté en línea.
- 3. Instale SnapManager para Hyper-V en cada nodo del clúster.
- 4. Ejecute el asistente **Configuración** y aplique los ajustes de configuración de SnapInfo a todos los nodos del clúster.
	- a. Seleccione uno de los hosts.
	- b. En el panel **Navegación**, haga clic en menú:Protección[hosts].
	- c. En el panel acciones, ejecute el asistente **Configuración**.
	- d. Aplique los ajustes de SnapInfo a la LUN recién creada.

#### **Resultados**

Cuando se ejecuta el asistente de configuración, los ajustes de configuración de SnapInfo se replican en todos los nodos del clúster. **Información relacionada**

[Error: La respuesta SDDiscoveryFileSystemListInfo de SnapDrive es nula](https://docs.netapp.com/es-es/snapmanager-hyper-v/reference-error-snapdrive-sddiscoveryfilesystemlistinfo-response-is-null.html)

## **Cambie la ruta del directorio SnapInfo**

Puede controlar la configuración de la ruta de directorios de SnapInfo utilizando el asistente de configuración o la acción **configuraciones de SnapInfo**.

#### **Acerca de esta tarea**

Los ajustes de directorios de SnapInfo se especifican en el nivel de host de SnapManager para Hyper-V.

SnapManager para Hyper-V es compatible con los hosts NAS (SMB) y los hosts SAN. En el caso de hosts SAN, los ajustes de SnapInfo se aplican en el nivel de volumen; en el caso de hosts NAS, los ajustes de SnapInfo se aplican en el nivel de recurso compartido de SMB.

Si ha añadido la dirección IP del sistema de almacenamiento a SnapDrive para Windows TPS, las configuraciones de almacenamiento de SnapDrive para Windows se completan de forma automática cuando se ejecuta el asistente de configuración de SnapManager para Hyper-V. Si no ha configurado SnapDrive para Windows TPS, debe especificar la dirección IP del sistema de almacenamiento en la pestaña Manage Storage Connections de SnapManager para Hyper-V.

#### **Pasos**

- 1. En el panel de navegación, haga clic en MENU:Protection[hosts].
- 2. Seleccione el host para el que desea cambiar la ruta del directorio SnapInfo.
- 3. En el panel **acciones**, seleccione **configuraciones de SnapInfo**.

Se abre el cuadro de diálogo **Configuración de SnapInfo**.

4. Seleccione el tipo de almacenamiento de las opciones que se muestran:

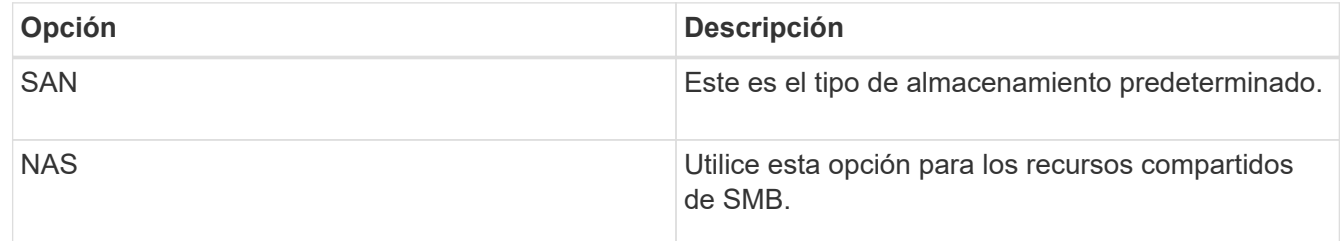

#### 5. Haga clic en **examinar**.

Se abre la ventana Buscar carpeta.

6. Seleccione el sistema de almacenamiento SnapInfo (SAN) o el volumen (NAS) y haga clic en **OK**.

Los hosts que se muestran son recursos compartidos NAS correspondientes a los sistemas de almacenamiento que se han registrado mediante el Manage Storage Connections opción en el nivel de host. Si no ve los recursos compartidos que está buscando, asegúrese de hacerlo Manage Storage Connections se ha configurado correctamente.

7. En la ventana **Configuración de SnapInfo**, haga clic en **Aceptar**.

## <span id="page-10-0"></span>**Configurar conjuntos de datos**

Puede crear, modificar, ver y eliminar conjuntos de datos en función de sus necesidades de protección.

## **Requisitos para crear un conjunto de datos**

Debe cumplir con requisitos específicos cuando desee crear conjuntos de datos para proteger sus datos. Primero tiene que añadir el host o el clúster de hosts a SnapManager para Hyper-V y, a continuación, agregar máquinas virtuales al host o al clúster de hosts.

#### **Nombre y descripción del conjunto de datos**

Al asignar nombres al conjunto de datos, debe usar una convención de nomenclatura en su sitio para ayudar a los administradores a localizar e identificar conjuntos de datos, limitados a estos caracteres:

- a a z
- A a Z
- 0 a 9
- \_ (guion bajo)
- - (guión)

#### **Recursos de conjuntos de datos**

Debe añadir el host o el clúster de host a SnapManager para Hyper-V antes de añadir recursos como máquinas virtuales al conjunto de datos.

Puede agregar hosts, máquinas virtuales dedicadas o máquinas virtuales compartidas a un conjunto de datos. Si se añade un host, se agregan todas las máquinas virtuales que pertenecen al host. También puede agregar máquinas virtuales que pertenecen a distintos hosts al conjunto de datos. Los equipos virtuales pueden pertenecer a varios conjuntos de datos.

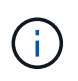

Los equipos virtuales dedicados y compartidos que pertenecen al mismo clúster de host no deberían existir en el mismo conjunto de datos. La adición de estos tipos de recursos a un único conjunto de datos puede provocar un error en el backup del conjunto de datos.

#### **Máquinas virtuales y LUN de ONTAP**

Todos los archivos asociados con los equipos virtuales, incluidos los archivos de configuración, las copias snapshot y los discos duros virtuales, deben residir en las LUN de ONTAP.

#### **Consumo de recursos del conjunto de datos**

Solo se puede realizar una operación de backup coherente con las aplicaciones en un host en cualquier momento dado. Si los mismos equipos virtuales pertenecen a distintos conjuntos de datos, no debería programar un backup de los conjuntos de datos coherente con las aplicaciones al mismo tiempo. Si esto sucede, una de las operaciones de backup generará errores.

Cuando cree un conjunto de datos, debe seleccionar todos los equipos virtuales que residan en una LUN concreta de ONTAP. De este modo, podrá obtener todos los backups en una copia snapshot y reducir el consumo de espacio del sistema de almacenamiento.

## **Crear un conjunto de datos**

Puede crear conjuntos de datos para recursos de máquinas virtuales que compartan los mismos requisitos de protección. Si es necesario, puede agregar máquinas virtuales a varios conjuntos de datos.

#### **Lo que necesitará**

Debe tener disponible la siguiente información:

• Nombre y descripción del conjunto de datos

• Recursos de equipo virtual que planifique añadir al conjunto de datos

#### **Acerca de esta tarea**

Los discos dedicados y compartidos que pertenecen al mismo clúster de host no deben colocarse en el mismo conjunto de datos. La adición de estos tipos de recursos a un único conjunto de datos puede provocar un error en el backup del conjunto de datos. Solo puede tener un tipo de equipo virtual por conjunto de datos: NAS o SAN. No puede tener conjuntos de datos de modo mixto.

La casilla de comprobación Validar conjunto de datos está activada de forma predeterminada. SnapManager para Hyper-V comprueba si hay errores de configuración en todas las máquinas virtuales durante la creación o modificación de un conjunto de datos. Debe asegurarse de que la casilla de verificación no esté seleccionada si no desea habilitar la validación del conjunto de datos.

#### **Pasos**

- 1. En el panel de navegación, haga clic en MENU:Protection[Datasets].
- 2. En el panel acciones, haga clic en **Crear conjunto de datos**.
- 3. Complete las páginas del asistente.

#### **Después de terminar**

A continuación, debería agregar políticas de protección al conjunto de datos que creó.

#### **Modificar un conjunto de datos**

Después de crear un conjunto de datos, puede modificar la descripción del conjunto de datos y los recursos asociados al mismo.

#### **Acerca de esta tarea**

La casilla de comprobación Validar conjunto de datos está activada de forma predeterminada. SnapManager para Hyper-V comprueba si hay errores de configuración en todas las máquinas virtuales durante la creación o modificación de un conjunto de datos. Debe asegurarse de que la casilla de verificación no esté seleccionada si no desea habilitar la validación del conjunto de datos.

#### **Pasos**

- 1. En el panel de navegación, haga clic en MENU:Protection[Datasets].
- 2. Seleccione el conjunto de datos que desea modificar.
- 3. En el panel acciones, haga clic en **Modificar conjunto de datos**.
- 4. Complete los pasos del asistente.

## **Ver un conjunto de datos**

Puede ver las máquinas virtuales asociadas con un conjunto de datos.

#### **Pasos**

- 1. En el panel de navegación, haga clic en MENU:Protection[Datasets].
- 2. Expanda la vista de árbol para ver los equipos virtuales que pertenecen al conjunto de datos.

## **Eliminar un conjunto de datos**

Puede eliminar un conjunto de datos a medida que cambien sus necesidades de

## protección.

#### **Acerca de esta tarea**

Al eliminar un conjunto de datos, no se eliminan las máquinas virtuales que pertenecen al conjunto de datos. Una vez eliminado el conjunto de datos, los equipos virtuales que los pertenecía quedan desprotegidos si no pertenecen a otro conjunto de datos.

#### **Pasos**

- 1. En el panel de navegación, haga clic en MENU:Protection[Datasets].
- 2. Seleccione el conjunto de datos que desea eliminar.
- 3. En el panel acciones, haga clic en **Eliminar** y haga clic en **Aceptar** para eliminar el conjunto de datos.

Al eliminar el conjunto de datos, también se eliminan los trabajos programados de todos los hosts que forman parte del conjunto de datos. SnapManager para Hyper-V ya no gestiona la retención de los backups al eliminar el conjunto de datos, aunque se vuelva a crear con el mismo nombre.

## **Resultados**

SnapManager para Hyper-V ya no protege los recursos asociados con el conjunto de datos eliminado, a menos que esos recursos pertenezcan a otro conjunto de datos.

## <span id="page-13-0"></span>**configurar políticas**

Puede añadir, modificar o eliminar políticas asociadas con los conjuntos de datos, para que pueda proteger sus datos.

## **Requisitos para agregar políticas a un conjunto de datos**

Debe satisfacer requisitos específicos cuando desee aplicar políticas a conjuntos de datos para la funcionalidad de backup o restauración. Puede agregar varias políticas de retención, programación y replicación al mismo conjunto de datos.

## **Nombre de la política y descripción**

El nombre y la descripción de una política, limitados a estos caracteres:

- a a z
- A a Z
- 0 a 9
- (guion bajo)
- - (guión)

## **Límites de retención de backups**

Debe decidir la cantidad mínima de tiempo que desea conservar las copias de backup por hora, día, semana o mes antes de eliminarlas.

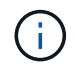

No se eliminan las copias de seguridad con un tipo de retención «'Unlimited».

Es posible conservar los backups en función de la hora o de un número determinado. Por ejemplo, puede mantener las 10 copias de seguridad más recientes o eliminar copias de seguridad anteriores a 15 días.

Si el sistema aparece conservar backups antiguos, debe comprobar las políticas de retención. Todos los objetos de los que se realiza un backup que comparten una copia Snapshot deben cumplir los criterios de eliminación de backups de la política de retención para activar la eliminación de una copia Snapshot.

#### **Nombre del trabajo de copia de seguridad programada**

Debe asignar un nombre al trabajo de backup programado.

#### **Permiso para programar backups**

Debe tener las credenciales adecuadas para programar backups de conjuntos de datos.

#### **Número de conjuntos de datos programados para backups simultáneamente**

Si las mismas máquinas virtuales pertenecen a distintos conjuntos de datos, no debería programar un backup de más de un conjunto de datos que contenga la misma máquina virtual a la vez. Cuando esto sucede, una de las operaciones de backup falla. Solo se puede producir una operación de backup en un host en cualquier momento.

#### **Tipo de backup programado**

Puede realizar un backup coherente con las aplicaciones o uno coherente con los fallos.

#### **Opciones de backup**

Debe elegir si desea actualizar la ubicación del destino de SnapMirror una vez completado el backup.

La actualización se realiza correctamente solo si ya se ha configurado SnapMirror y si los LUN que contienen las máquinas virtuales del conjunto de datos pertenecen al volumen de SnapMirror de origen.

El comportamiento predeterminado de SnapManager para Hyper-V es conmutar un backup si no se puede realizar un backup de uno o más equipos virtuales en línea. Si una máquina virtual se encuentra en el estado guardado o apagado, no podrá realizar una copia de seguridad en línea. En algunos casos, las máquinas virtuales están en el estado guardado o cerradas para el mantenimiento, pero los backups deben continuar, incluso si no es posible realizar una copia de seguridad en línea. Para ello, puede mover las máquinas virtuales que están en estado guardado o apagarlas a un conjunto de datos diferente con una política que permite realizar backups de estado guardados.

También puede seleccionar la casilla de comprobación allow Saved state VM Backup para habilitar SnapManager para Hyper-V para realizar un backup de la máquina virtual en el estado Saved. Si selecciona esta opción, SnapManager para Hyper-V no fallará el backup cuando el escritor VSS de Hyper-V realice una copia de seguridad de la máquina virtual en el estado guardado o realice una copia de seguridad sin conexión de la máquina virtual. Si se realiza un backup de estado guardado o sin conexión, se pueden producir tiempos de inactividad.

La distributed application-consistent backup Esta función permite que varias máquinas virtuales que se ejecutan en los nodos del clúster de partners sean coherentes en una única copia Snapshot de hardware realizada desde el nodo de backup. Esta función es compatible con todas las máquinas virtuales que se ejecutan en un volumen de CSV de 2.0 Windows en varios nodos de un clúster de conmutación por error de Windows. Para utilizar esta función, seleccione la Application-consistent Haga una copia de seguridad y seleccione la casilla de verificación **Activar copia de seguridad distribuida**.

#### **Almacenamiento secundario en un backup de SnapMirror**

Estas opciones le permiten aceptar opciones aplicables a un almacenamiento secundario definido en una relación de SnapMirror. Aquí puede seleccionar **Actualizar SnapMirror después de la copia de seguridad**. En el panel de opciones de la etiqueta del almacén, puede seleccionar **Actualizar SnapVault después de la copia de seguridad**. Si selecciona **Actualizar SnapVault después de la copia de seguridad**, debe seleccionar una etiqueta de almacén en el menú desplegable o introducir una etiqueta personalizada.

#### **Scripts de backup**

Debe decidir si desea que se ejecuten los scripts de backup opcionales antes o después de la ejecución del backup.

Estas secuencias de comandos se ejecutan en todos los hosts miembros del conjunto de datos a menos que indique un servidor específico.

Los scripts de backup se ejecutan en cada nodo del conjunto de datos. Puede configurar la política del conjunto de datos para especificar el nombre del host en el que desea ejecutar los scripts. La política se procesa en cada nodo del clúster en el que se ejecuta la máquina virtual para realizar un backup.

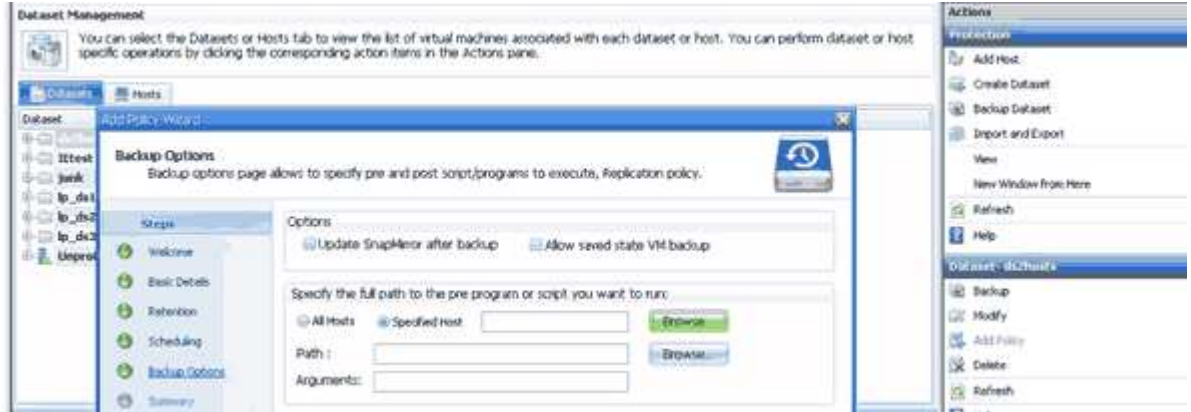

Es posible usar las siguientes variables de entorno en argumentos para los scripts posteriores de backup:

- **\$VMSnapshot**: Especifica el nombre de la copia Snapshot que se crea en el sistema de almacenamiento como resultado de este backup. Cuando se realizan backups consistentes con las aplicaciones en entornos ONTAP que se ejecutan en 7-Mode, es el nombre de la segunda copia Snapshot (backup). El nombre es el mismo que el segundo nombre pero sin el sufijo \_backup.
- **\$SnapInfoName**: Especifica la Marca de hora usada en el nombre del directorio SnapInfo.
- **\$SnapInfoSnapshot**: Especifica el nombre de la copia Snapshot de SnapInfo creada en el sistema de almacenamiento. SnapManager para Hyper-V realiza una copia Snapshot de la LUN de SnapInfo al final de la operación de backup del conjunto de datos.

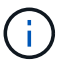

La variable **\$SnapInfoSnapshot** sólo es compatible con máquinas virtuales dedicadas.

#### **Información relacionada**

["Microsoft TechNet: Hyper-V"](http://technet.microsoft.com/library/cc753637(WS.10).aspx)

["Guía exprés de backup de volúmenes mediante SnapVault de ONTAP 9"](http://docs.netapp.com/ontap-9/topic/com.netapp.doc.exp-buvault/home.html)

## **Agregar políticas**

Puede añadir políticas de retención, programación y replicación, así como scripts, a sus conjuntos de datos para poder proteger los datos.

## **Lo que necesitará**

Debe tener disponible la siguiente información:

- Nombres y descripciones de políticas
- Información de retención
- Información de programación
- Información sobre las opciones de backup
- Información de scripts de backup

#### **Pasos**

- 1. En el panel de navegación, haga clic en MENU:Protection[Datasets].
- 2. Seleccione el conjunto de datos al que desea agregar políticas.
- 3. En el panel acciones, haga clic en **Agregar directiva**.

Aparece el asistente Create Policy.

4. Complete los pasos del asistente para crear políticas de protección para su conjunto de datos.

## **Modificar políticas**

Puede modificar las políticas que protegen sus conjuntos de datos mediante el asistente Modify Policy.

#### **Pasos**

- 1. En el panel de navegación, haga clic en MENU:Protection[Datasets].
- 2. Seleccione el conjunto de datos que contiene las políticas que desea modificar.
- 3. Seleccione la política que desee modificar.
- 4. En el panel acciones, haga clic en **Modificar directiva**.

Aparecerá el asistente Modify Policy.

5. Complete los pasos del asistente para modificar la política de protección de su conjunto de datos.

## **Ver políticas**

Puede ver los detalles de las políticas asociados con un conjunto de datos específico.

#### **Pasos**

- 1. En el panel de navegación, haga clic en MENU:Protection[Datasets].
- 2. Seleccione el conjunto de datos que contiene las políticas que desea ver.
- 3. En el panel Policies, seleccione la política específica para la que desea ver detalles.

Se muestra información sobre la política en el panel Detalles.

## **Eliminar políticas**

Puede eliminar una política de un conjunto de datos cuando ya no sea necesaria.

## **Pasos**

- 1. En el panel de navegación, haga clic en MENU:Protection[Datasets].
- 2. Seleccione el conjunto de datos que contiene la política que desea eliminar.
- 3. En el panel Policies, seleccione la política específica que desee eliminar.
- 4. En el panel acciones, haga clic en **Quitar** y haga clic en **Aceptar** para eliminar la directiva.

Al eliminar la política, también se eliminan los trabajos programados de todos los hosts que forman parte del conjunto de datos.

## <span id="page-17-0"></span>**Configure SVM o servidores CIFS para Hyper-V mediante SMB**

La configuración de un único equipo virtual de almacenamiento (SVM) o servidor CIFS para varias aplicaciones puede dar lugar a problemas de uso compartido de recursos, que a su vez afectan al entorno de Hyper-V. Debe configurar servidores CIFS o SVM dedicados para Hyper-V mediante SMB en función de sus requisitos.

## **Información relacionada**

["Artículo de la base de conocimientos de NetApp 1015099: Cómo configurar SVM/CIFS para Hyper-V](https://kb.netapp.com/Advice_and_Troubleshooting/Data_Protection_and_Security/SnapManager_Suite/How_to_set_up_SVM%2F%2FCIFS_for_Hyper-V_over_SMB) [mediante SMB"](https://kb.netapp.com/Advice_and_Troubleshooting/Data_Protection_and_Security/SnapManager_Suite/How_to_set_up_SVM%2F%2FCIFS_for_Hyper-V_over_SMB)

#### **Información de copyright**

Copyright © 2023 NetApp, Inc. Todos los derechos reservados. Imprimido en EE. UU. No se puede reproducir este documento protegido por copyright ni parte del mismo de ninguna forma ni por ningún medio (gráfico, electrónico o mecánico, incluidas fotocopias, grabaciones o almacenamiento en un sistema de recuperación electrónico) sin la autorización previa y por escrito del propietario del copyright.

El software derivado del material de NetApp con copyright está sujeto a la siguiente licencia y exención de responsabilidad:

ESTE SOFTWARE LO PROPORCIONA NETAPP «TAL CUAL» Y SIN NINGUNA GARANTÍA EXPRESA O IMPLÍCITA, INCLUYENDO, SIN LIMITAR, LAS GARANTÍAS IMPLÍCITAS DE COMERCIALIZACIÓN O IDONEIDAD PARA UN FIN CONCRETO, CUYA RESPONSABILIDAD QUEDA EXIMIDA POR EL PRESENTE DOCUMENTO. EN NINGÚN CASO NETAPP SERÁ RESPONSABLE DE NINGÚN DAÑO DIRECTO, INDIRECTO, ESPECIAL, EJEMPLAR O RESULTANTE (INCLUYENDO, ENTRE OTROS, LA OBTENCIÓN DE BIENES O SERVICIOS SUSTITUTIVOS, PÉRDIDA DE USO, DE DATOS O DE BENEFICIOS, O INTERRUPCIÓN DE LA ACTIVIDAD EMPRESARIAL) CUALQUIERA SEA EL MODO EN EL QUE SE PRODUJERON Y LA TEORÍA DE RESPONSABILIDAD QUE SE APLIQUE, YA SEA EN CONTRATO, RESPONSABILIDAD OBJETIVA O AGRAVIO (INCLUIDA LA NEGLIGENCIA U OTRO TIPO), QUE SURJAN DE ALGÚN MODO DEL USO DE ESTE SOFTWARE, INCLUSO SI HUBIEREN SIDO ADVERTIDOS DE LA POSIBILIDAD DE TALES DAÑOS.

NetApp se reserva el derecho de modificar cualquiera de los productos aquí descritos en cualquier momento y sin aviso previo. NetApp no asume ningún tipo de responsabilidad que surja del uso de los productos aquí descritos, excepto aquello expresamente acordado por escrito por parte de NetApp. El uso o adquisición de este producto no lleva implícita ninguna licencia con derechos de patente, de marcas comerciales o cualquier otro derecho de propiedad intelectual de NetApp.

Es posible que el producto que se describe en este manual esté protegido por una o más patentes de EE. UU., patentes extranjeras o solicitudes pendientes.

LEYENDA DE DERECHOS LIMITADOS: el uso, la copia o la divulgación por parte del gobierno están sujetos a las restricciones establecidas en el subpárrafo (b)(3) de los derechos de datos técnicos y productos no comerciales de DFARS 252.227-7013 (FEB de 2014) y FAR 52.227-19 (DIC de 2007).

Los datos aquí contenidos pertenecen a un producto comercial o servicio comercial (como se define en FAR 2.101) y son propiedad de NetApp, Inc. Todos los datos técnicos y el software informático de NetApp que se proporcionan en este Acuerdo tienen una naturaleza comercial y se han desarrollado exclusivamente con fondos privados. El Gobierno de EE. UU. tiene una licencia limitada, irrevocable, no exclusiva, no transferible, no sublicenciable y de alcance mundial para utilizar los Datos en relación con el contrato del Gobierno de los Estados Unidos bajo el cual se proporcionaron los Datos. Excepto que aquí se disponga lo contrario, los Datos no se pueden utilizar, desvelar, reproducir, modificar, interpretar o mostrar sin la previa aprobación por escrito de NetApp, Inc. Los derechos de licencia del Gobierno de los Estados Unidos de América y su Departamento de Defensa se limitan a los derechos identificados en la cláusula 252.227-7015(b) de la sección DFARS (FEB de 2014).

#### **Información de la marca comercial**

NETAPP, el logotipo de NETAPP y las marcas que constan en <http://www.netapp.com/TM>son marcas comerciales de NetApp, Inc. El resto de nombres de empresa y de producto pueden ser marcas comerciales de sus respectivos propietarios.